# スキャナ上手くんαタイムスタンプ+クラウド バージョンアップ情報 Vers-20.006

2020 年 11 月 12 日 日本ICS株式会社

## **●スキャナ上⼿くんαタイムスタンプ+クラウド Version 6.201**

● 不可となっています。 ろんごう ふくしゅう こうしゅう しゅうしゅう 当プログラムは、マイクロソフト社のサポート対応終了に伴い、Windows XP・Vista・7 搭載機へのインストールは

- 原票読取・編集
	- 書類種別拡張対応。
		- ・書類種別の最⼤登録数は 250 件で制限していましたが、1000 件まで登録可能としました。(書類番号は 1〜1000 まで使⽤可能です。)

また、書類種別の登録数が多い場合、編集や選択をするのが難しくなるため、ツリー形式の登録 や書類名の⽂字検索に対応しました。

- バックアップ・リストア業務で保存先として外付け HDD に対応いたしました。
- ◆ その他の改良、修正を行いました。

#### ※詳細は、次ページからの**"原票会計S(VERSION:6.201)の変更点"**を参照してください。

●注意

●他の I C Sシステムとマスターのやり取りを行われる場合は、他の I C Sシステム側も当改正対応プログラ ムのインストールを⾏い、バージョンを統⼀してください。

# 原票会計S(VERSION:6.201)の変更点

# 改 良

# Ⅰ.原票読取・編集

#### 1)書類種別拡張対応。

・書類種別の最大登録数は 250 件で制限していましたが、1000 件まで登録可能としました。(書類番 号は 1〜1000 まで使用可能です。)

また、書類種別の登録数が多い場合、編集や選択をするのが難しくなるため、ツリー形式の登録や書 類名の⽂字検索に対応しました。

①F7 書類種別登録

・「F7 書類種別登録」の画⾯をツリー形式で登録できるように改良しました。 ※ドラッグ&ドロップで、階層の移動をできるようにしています。 ※階層を解除する場合、書類種別登録のダイアログ外にドラッグすることで解除できます。

解除した書類種別は、最下行に移動します。

○機能説明

- ・「子階層作成」 = 階層の作成ができます。(最大 3 階層)
- ・「上へ移動」 = 同階層で表⽰順の変更をします。

「上へ移動」を押した場合、選択した書類種別を上へ移動します。 •「下へ移動」 = 同階層で表示順の変更をします。

「下へ移動」を押した場合、選択した書類種別を下へ移動します。

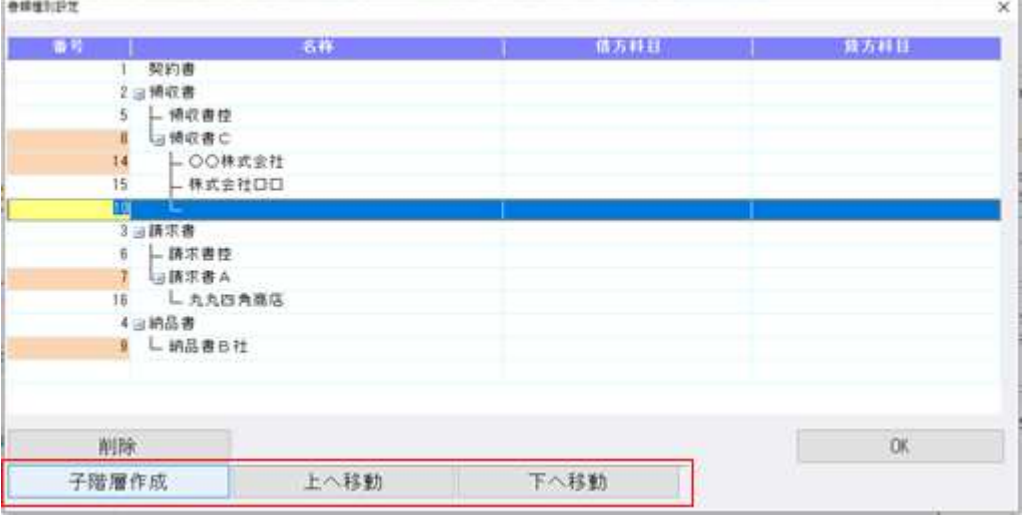

※上記画像のように登録していても、階層にある書類種別だけでなく「2 領収書」「3 請求書」「4 納 品書」も読取時や編集時の「書類種別」欄で選択できます。

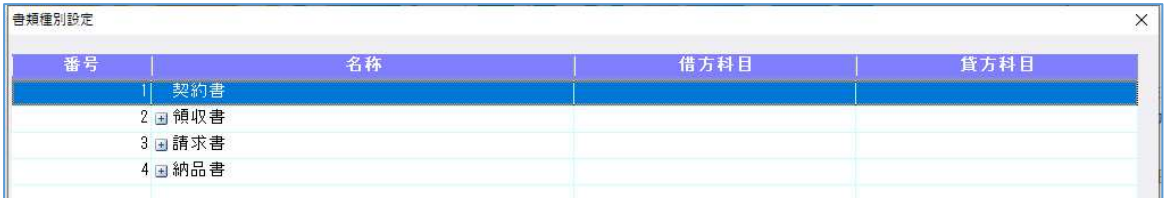

 ※階層登録した場合、次に「F7 書類種別登録」を選択した直後は最上位階層で折りたたんだ状態で表 ⽰します。

|+|をクリックすると子階層を表示します。

②書類種別の選択

・書類種別を選択するコンボボックスで、⽂字検索ができるように改良しました。

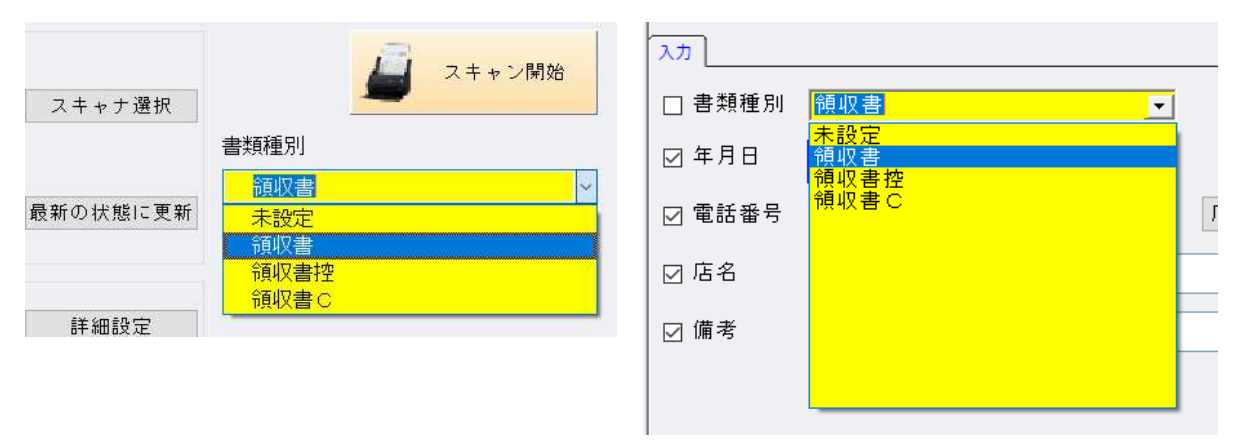

※コンボボックス内で文字列を入力し、Enter を押すことで文字列を含む書類のみを絞り込みします。 (未設定に関しては、検索結果に関わらず常に表示します。) ※表示順に関しては、階層順ではなく番号順になります。

#### 2) その他改良

①読取

•「書類種別:書類自動識別」を選択したときに、「合計/明細:明細あり」に自動的に変わるように 動作を変更しました。

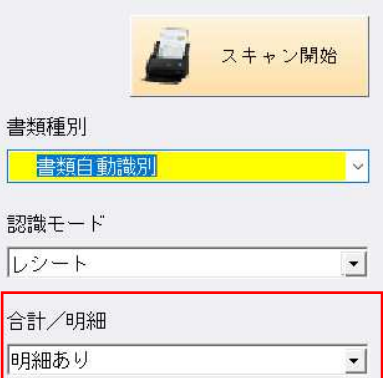

②タイムスタンプ

・ルート証明書3の延⻑タイムスタンプに対応しました。(タイムスタンプオプションのみ)

# Ⅱ.通帳読取・編集

## 1)編集・タイムスタンプ

①摘要の入力

・摘要欄をクリックすると、摘要の入力欄がその行の科目やお支払金額の欄まで重なって表示されてい たため、1行下に摘要入力欄を表示するようにしました。

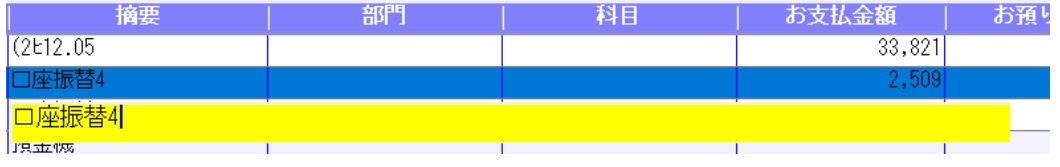

②F7 摘要登録

・摘要辞書を呼び出しできるように[摘要検索]ボタンを追加しました。

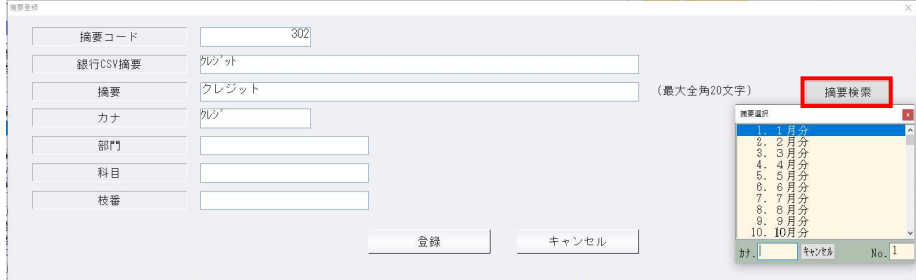

3Ins 行挿入

 ・Insert ⾏挿⼊で、24 ⾏以上追加することができなかったのを、99 ⾏まで追加できるようにしまし た。

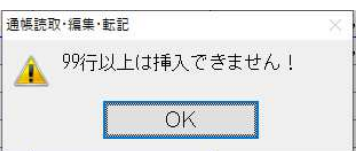

#### 2)読取⾦融機関設定

・読取対応⾦融機関 2 ⾏を追加しました。 ひまわり信用⾦庫(1186) なぎさ信用漁業協同組合連合会(9477)

# Ⅲ.原票ビューア

## 1)書類種別拡張対応

 ・種類種別の登録数拡張に伴い、書類種別を⽂字検索できるようにしました。 【業務起動後の画⾯】 【検索指定】

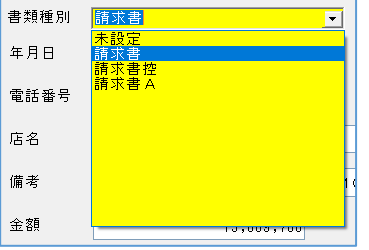

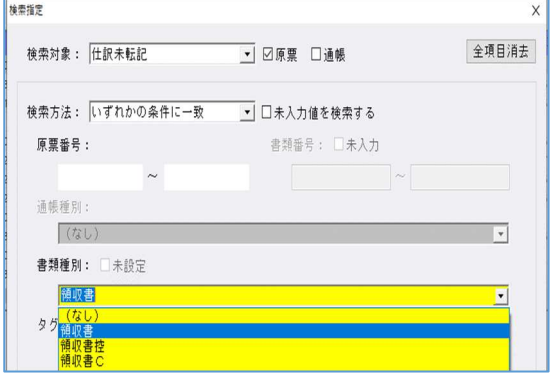

## 2)検証(タイムスタンプオプションのみ)

①画⾯表⽰するまでの速度改善を⾏いました。

・「全一括検証」や「該当範囲検証」で原票の枚数が多い場合(10 万件を超えるケース)、タイムス タンプの検証を先に行ってからタイムスタンプ検証画面を表示していたため、表示されるまでに時間 がかかっていました。

 タイムスタンプ検証画⾯を起動したときに、同時にタイムスタンプの検証を⾏うようにしました。 速度改善に伴い、画面の変更を行っています。(スクロールでの画面送りを廃止しました。)

【画面の変更箇所】

- ・画面右上にページ数を表示しました。 (1ページに 20件表示します。)
- ※画面のページ数を表示しているため、印刷のページ数とは異なります。
- ・「前頁[PgUp]」、「次頁[PgDn]」の機能を追加しました。
- ・「有効件数」、「無効件数」、「全件数」の並び順を変更しました。
- ※画面を起動したときに、同時にタイムスタンプの検証を行います。

 そのため件数が多い場合は、タイムスタンプ検証を開いたときに「有効件数」や「無効件数」が増え ていき、検証が終わることですべての件数が表⽰されるようになります。

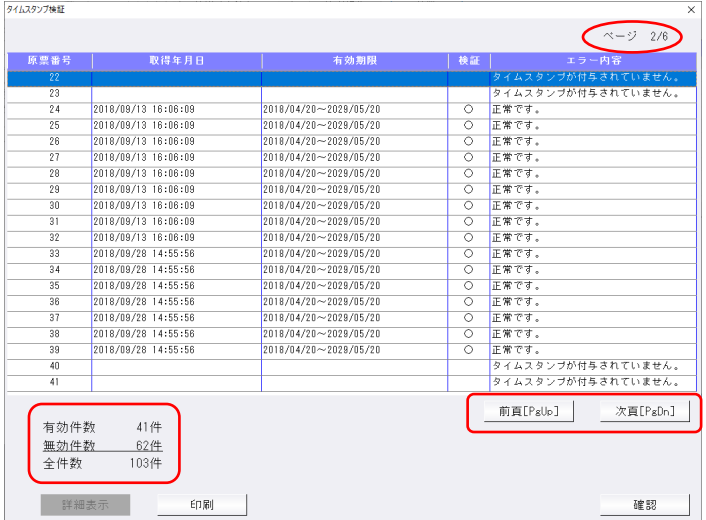

# IV. 延長タイムスタンプメタンプオプションのみ)

・ルート証明書3の延⻑タイムスタンプに対応しました。

# 修 正

- Ⅰ.通帳読取・編集
	- 1) 編集・タイムスタンプ
		- ·黒背景ありの通帳画像が pdf ファイルである場合、読取を行って、編集タイムスタンプ画面で読取デ ータを確認すると、黒背景の分、認識位置の矩形表示がずれて表示されていたのを修正しました。

以上